# **MUSAC ENROL and Learning Management Interoperability Utilities User Guide**

- Part A: [The MUSAC ENROL Utility](#page-5-0)
- Part B: [The MUSAC Learning Management Interoperability](#page-25-0)  **[Utility](#page-25-0)**

2011.11.13 MUSAC © 2012

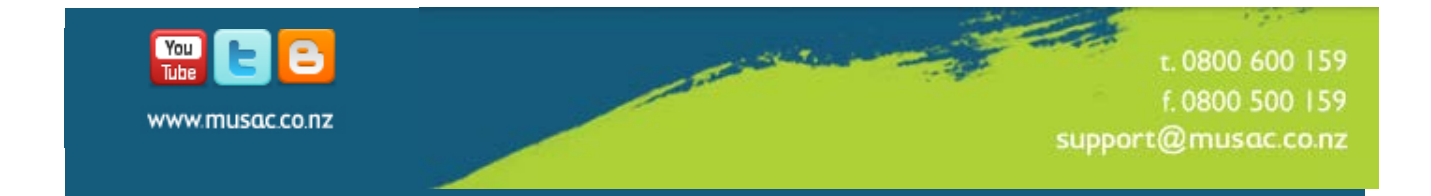

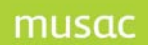

# **Introduction to the MUSAC ENROL and Learning Management Interoperability Utilities**

MUSAC's ENROL, Learning Management and IDE Utilities are incorporated into the MUSAC Integration Control Centre. Here two functional areas are combined, namely:

## **Part A: [The MUSAC ENROL Utility](#page-5-0)**

and

## **Part B: [The MUSAC Learning Management Interoperability Utility](#page-25-0)**

This User Guide is divided into the above two distinct sections, each covering one of the functional areas. Not all schools will require the Learning Management Interoperability functionality.

#### **MUSAC ENROL**

ENROL is the Ministry of Education's central electronic register of all students who are attending or who have attended school in New Zealand. It enables the Ministry to keep track of students as they enrol in, change or leave schools by providing a complete enrolment history of each student. Schools are required to update ENROL with all enrolments and un-enrolments in a timely manner.

#### **MUSAC LEARNING MANAGEMENT INTEROPERABILITY**

A Learning Management System "LMS" is a software application which delivers learning content, resources and other data of educational value to students and caregivers. There are a number of providers in New Zealand. An LMS will enable schools to inform caregivers and students of specific information so that learning dialogue and activities at home can reinforce learning and assist to move the learning forward.

MUSAC Classic has SMS/LMS version 2.2 compliance approval from the Ministry of Education.

Some student data contained in this document has been supplied by the Ministry of Education.

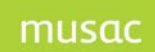

# **Copyright Notice**

**Copyright © 2012 Massey University MUSAC**

All rights reserved.

No part of this publication may be reproduced, stored in a retrieval system, or transmitted in any form or by any means, electronic, mechanical, photocopying, recording or otherwise without the prior permission of MUSAC | Massey University.

This document is the property of MUSAC and may not be disclosed to a third party, other than to any Massey University Department or Business Unit of Massey University, or copied without consent.

The information in this document is subject to change without notice and should not be construed as a commitment by MUSAC. MUSAC has taken great effort to verify the accuracy of this document but assumes no responsibility for any technical inaccuracies or typographical errors.

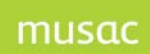

# **Table of Contents**

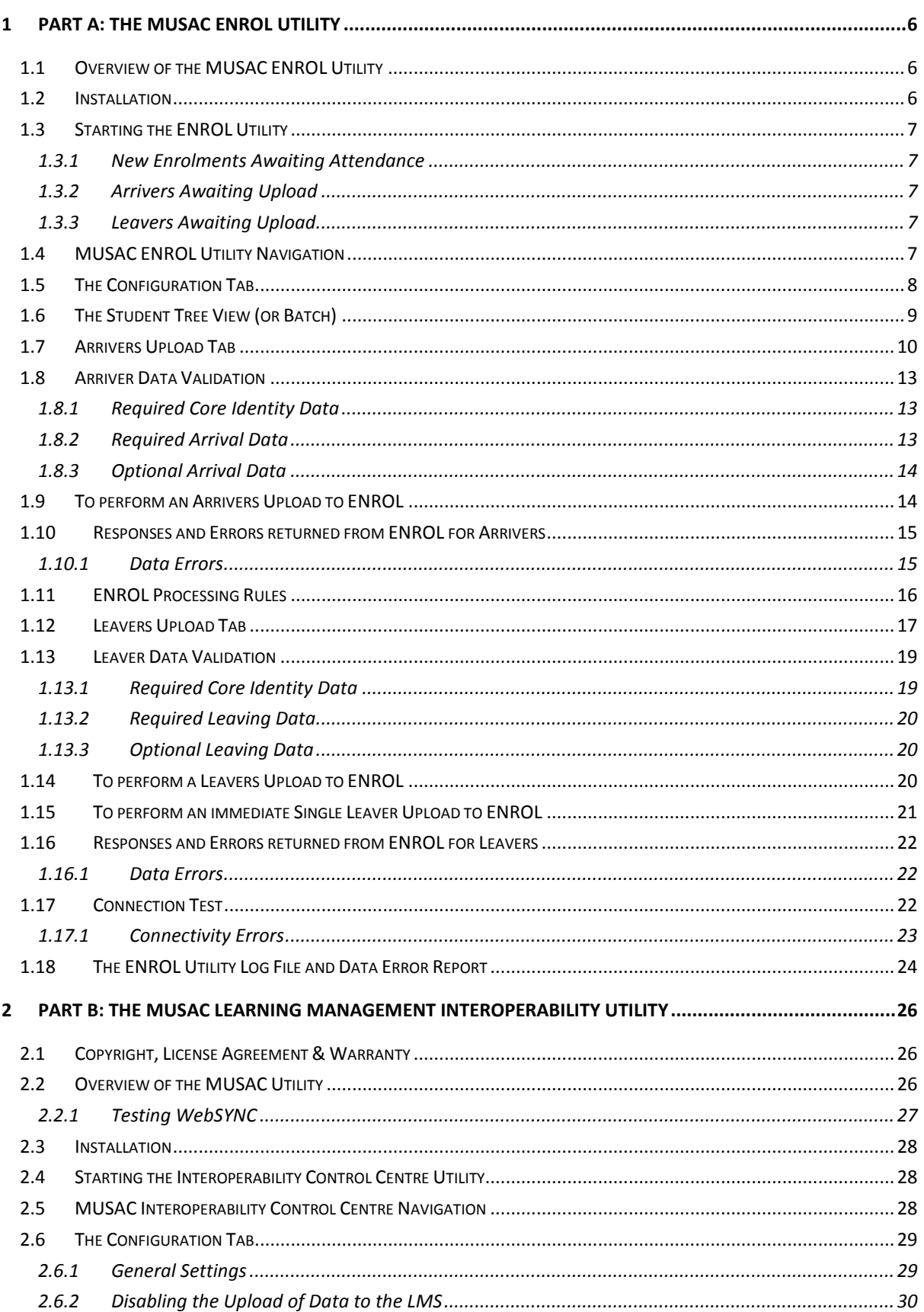

# musac

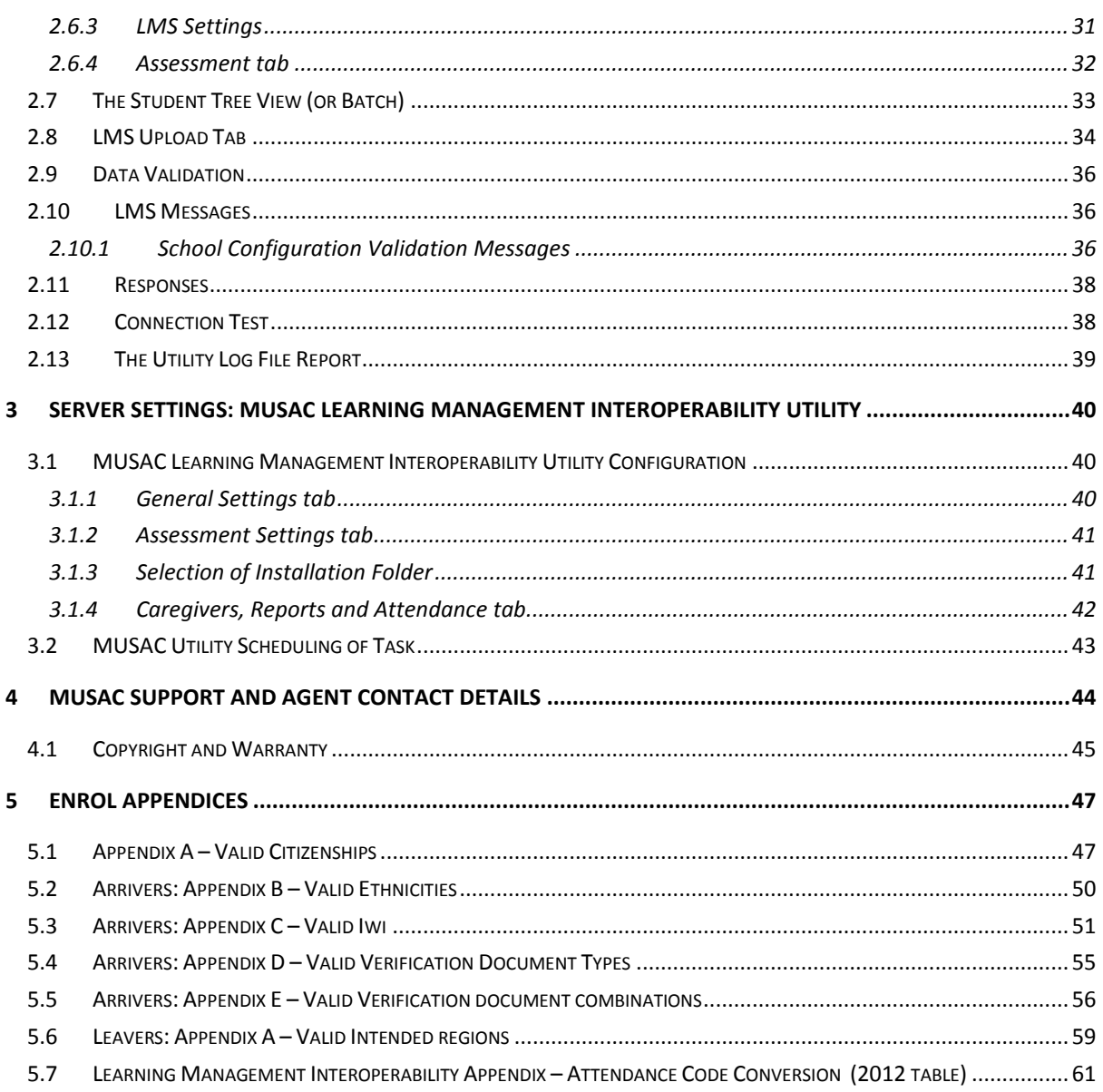

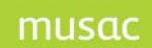

# <span id="page-5-0"></span>**1 Part A: The MUSAC ENROL Utility**

The overall goal is to keep the School Roll in Student Manager as closely synchronized with ENROL (the MoE's register) as is possible. The MUSAC ENROL Utility is provided to facilitate this process and reduce the amount of double data-handling. As the student's NSN is used to link the student in Student Manager with their record in ENROL, the 'Get/Check NSN' must be fully implemented in the school. The server settings from Student Manager > Configure Settings will pre-populate the server settings in ENROL.

## <span id="page-5-1"></span>1.1 Overview of the MUSAC ENROL Utility

The MUSAC ENROL Utility will:

- Remind the Student Manager Administrator to upload all new enrolments to ENROL once they have started attending the school.
- Remind the Administrator to upload the required leaver information to ENROL once the student has left the school.
- Facilitate the upload process, by creating the messages containing the student data which requires uploading to ENROL using the data already held in Student Manager, for the students selected from a list.
- Inform the Administrator of the success or failure of the upload and clearly indicate what should be done to fix any errors.

Note: The ENROL Utility is only available to those with Administrator access. Backup of data is taken care of as part of Student Manager backup process.

## <span id="page-5-2"></span>**1.2** Installation

The MUSAC ENROL Utility will be installed via the same Mega-Installer used to update or install MUSAC Classic.

Note: The Microsoft.Net 3.5 SP1 Framework is required for this Utility. You can manually download .Net 3.5 SP1 from [Download Microsoft .Net 3.5 SP1 Framework.](http://www.microsoft.com/downloads/details.aspx?displaylang=en&FamilyID=ab99342f-5d1a-413d-8319-81da479ab0d7%20)

The MUSAC ENROL Utility uses the MoE's WSS Wrapper to communicate with ENROL. The Wrapper and installation instructions can be downloaded from our website www.musac.co.nz.

Please ensure this is installed and operating correctly before attempting to use the ENROL Utility. Please refer to the MUSAC eRoll Returns User Manual for installation and trouble-shooting.

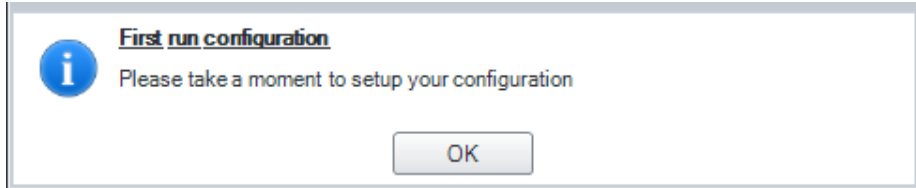

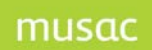

See the [MUSAC Learning Management Interoperability Utility Configuration](#page-39-1) heading later in this document for first-time only configuration required only on the Server to use this Utility.

## <span id="page-6-0"></span>**1.3 Starting the ENROL Utility**

Click the >ENROL button, which is available to Administrators on the Student Manager Main Menu screen in the 'ENROL Reminders' box if students are waiting to be updated in ENROL. These waiting students will appear in the batch to be sent when the ENROL Utility is launched.

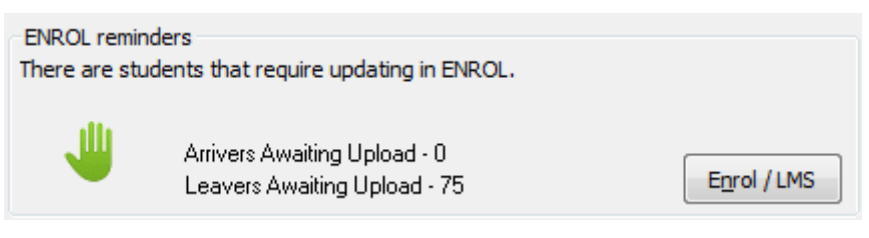

**Figure 1: Student Manager access to ENROL Utility**

## <span id="page-6-1"></span>*1.3.1 New Enrolments Awaiting Attendance*

Students will fall into this group when they have been added as a new student in Student Manager, but do not yet have an attendance record that equates to a "P" or "J" Truancy code, and the change has not yet been uploaded to ENROL. These students are not yet ready to be uploaded to ENROL and will not yet appear in MUSAC ENROL Utility, are expected to appear shortly.

## <span id="page-6-2"></span>*1.3.2 Arrivers Awaiting Upload*

A Student will fall into this group when they have been added as a new student in Student Manager, but do not yet have an attendance record that equates to a "P" or "J" Truancy code, a 'Date Started Here' not more that 120 days in the past and must also have an entry for 'Year' for This Year on the student's Personal document. The change must not yet have been uploaded to ENROL.

## <span id="page-6-3"></span>*1.3.3 Leavers Awaiting Upload*

A Student will fall into this group when their status has been changed to 'Leaver' in Student Manager (they have been un-enrolled), and the change has not yet been uploaded to ENROL. When the Utility is first installed, all Leavers in the current database will appear as 'awaiting upload'.

The 'ENROL Reminders' box will not be visible if there are no students waiting to be updated in ENROL. On first run, the user is prompted to configure the Utility on the Configuration Tab.

## <span id="page-6-4"></span>**1.4 MUSAC ENROL Utility Navigation**

The Utility is navigated using the buttons on the side-bar on the left of the screen. The selected button will then open the relevant tab to the right.

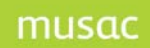

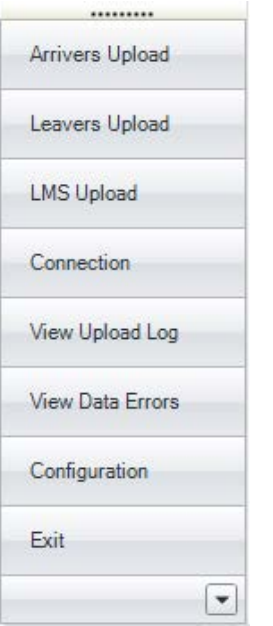

## <span id="page-7-0"></span>**1.5 The Configuration Tab**

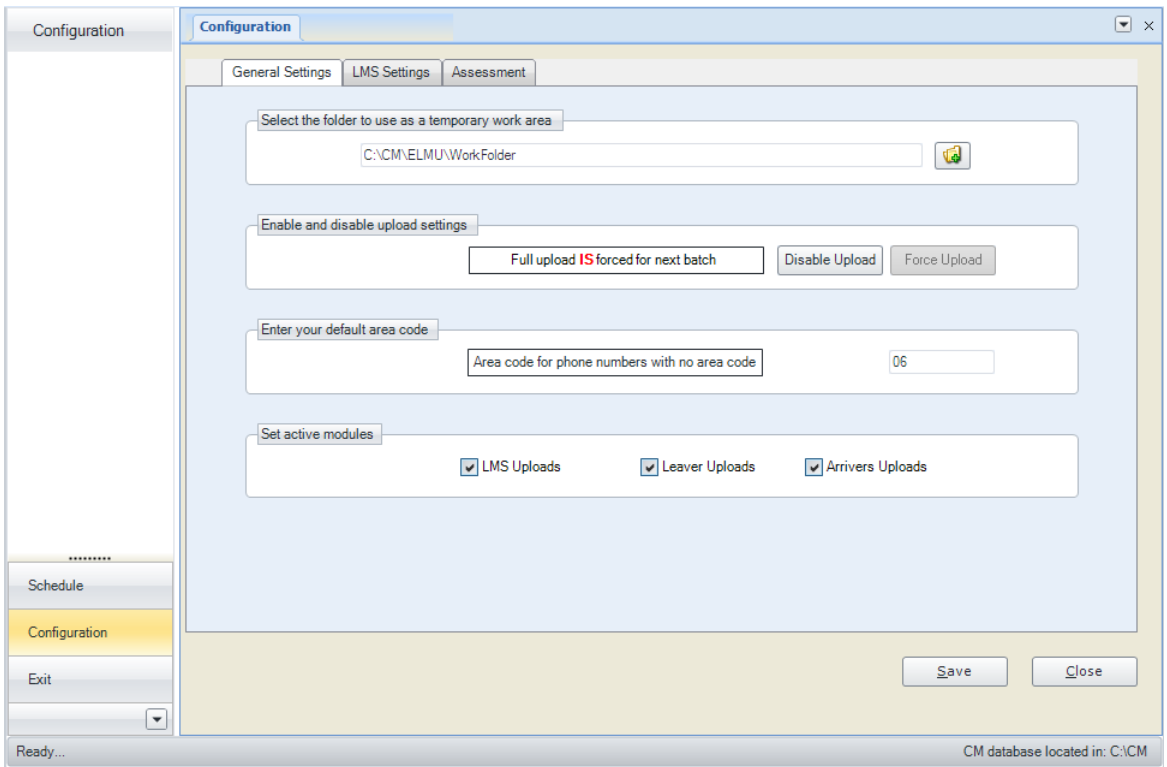

![](_page_8_Picture_1.jpeg)

#### • The location of the CM Work Folder

On first run the user needs to nominate the location of their ClassRoom Manager folder. This folder contains the MUSAC databases (CM.mdb, SM.mdb etc.). Default values are set for a 'Work Folder' and an 'Upload Folder', based on the path selected as the CM folder, but you can browse for these values can be changed as required.

• The Work Folder

This folder holds temporary files and output before it is copied to the upload folder.

• The Upload Folder

This folder holds the files required to upload student data to ENROL.

• Enable and disable upload settings

This section allows the user to disable the transport of messages to ENROL completely if required. When this setting is disabled, the user will still be able to generate message files into the work folder for diagnostic purposes. The 'Force upload' button allows the converse action of forcing the selected students in the tree view or batch who do not have data errors to be uploaded. This is provided as an emergency 're-set' action.

Settings to manage transport and Sync List

The 'Sync List' refers to the students from the batch who have been selected for upload. This section allows the user to completely clear the 'Sync List', typically required after the end of year rollover.

• Enter your default area code

The section allows the user to set up a default phone area code to assist in validating phone numbers. If an area code has not been entered for local numbers, this default code will be used. International and "2 degree" phone numbers are validating correctly together with 0800, 0508, eg. having entered data where two phone numbers are in the same field with a dash between the two etc.

#### Select messages for batch upload

As this Utility is used for both ENROL and Learning Management Interoperability, this section allows the user to select which messages are to be created and sent. For ENROL, both 'Arrivers Uploads' and 'Leaver Uploads' should be ticked. In Student Manager the new student Arrivers form contains a check box which when ticked, will ensure the student is included in the sync list for upload. Feedback provides more detailed information, and how much data is waiting for upload.

## <span id="page-8-0"></span>1.6 The Student Tree View (or Batch)

Note: The Student Tree View contains the current batch of students identified by the Utility as requiring updating in ENROL.

These students are in the Arrivers Tree View because they are new enrolments at the school and have officially attended school, or in the Leavers Tree View because their status has been changed to 'Leaver' in Student Manager. The Tree View appears on the left of the tab. The number of students in the relevant Tree View will match the number indicated in the 'ENROL Reminders' box on the Student Manager front screen.

![](_page_9_Picture_0.jpeg)

Once students listed in the Arrivers or Leavers Tree Views have been uploaded successfully, they will drop out of the Tree View.

<span id="page-9-0"></span>![](_page_9_Picture_80.jpeg)

![](_page_9_Picture_81.jpeg)

The Arrivers Upload Tab consists of two main areas - the left-hand side shows the Tree View ie. the students who can be selected for upload and the right-hand side displays details about the currently selected student or information about the results of uploads that have been performed. The student in the Tree View can be grouped by year, horizontal or vertical group.

A search facility is available above the Tree View. This feature is designed to assist the user in locating a particular student, class or year. The left hand combo selects the display mode and the right hand combo has an incremental search facility to locate the required student. A 'Clear' button is provided to reset the tree view to show all students.

The number of students appearing in the Tree View will match the number awaiting upload on the front screen of Student Manager.

![](_page_9_Picture_8.jpeg)

If there are 2 'Arrivers Awaiting Upload' in SM, then there should be 2 students in the Tree View.

![](_page_10_Picture_1.jpeg)

Note: For a new arriver to appear as 'Awaiting Upload', they must have a status of Full- or Parttime, an attendance record in AB6 which translates to a Truancy code of 'P', a 'Date Started Here' not more than 120 days in the past, and must also have an entry for 'Year' for This Year on the student's Personal document.

In the Tree View, students that are highlighted in red (with a red dot) have data that requires attention as it has errors that will prevent the student's data being uploaded to ENROL. Students that are not ready to send (indicated by a red dot) cannot be selected by ticking in the tick-box.

![](_page_10_Picture_4.jpeg)

Where a student's details have been found to be without error, a green dot indicates that they can be uploaded.

 $\sqrt{\phantom{a}}$  Ahipene, Elijah (NSN: 0129493731)

Where a student's upload failed on a previous attempt, a yellow dot will be displayed next to their name.

 $\sqrt{Q}$  Ahipene, Elijah (NSN: 0129493731)

Students ready to be uploaded will be selected (a tick in the tick-box) by default.

To display a student's details in the right-hand pane, click on the student in the Tree View.

![](_page_10_Picture_114.jpeg)

The buttons at the bottom of the tab perform the following functions:

- 'Latest Report' will print to preview, the report of the last Arrivers Upload performed.
- 'Reload Data' will reload the Tree View with the refreshed list of waiting students and their current refreshed details. Data should be reloaded so that changes that have been made in Student Manager to correct any errors that have been identified, can be viewed. A reload will be performed automatically if the 'Upload' button is clicked.

![](_page_11_Picture_0.jpeg)

- 'Upload' will create the required messages for the selected students and upload them to ENROL. When the process completes, a summary report will be displayed in the righthand pane. Processed students will be displayed in the list below. Click on an individual students to see their upload results. When an upload is started, the data will first be refreshed.
- 'Save' will save the student selection made in the Tree View.
- 'Close' closes the Arrivers Tab. Use the 'Exit' button at the bottom of the navigation pane to close the Utility.
- 'Upload' becomes an 'Abort' button, once an upload has commenced.

A student without data errors can be removed from the Tree View (batch) by right-clicking on the student's name. (>Skip Upload for this Student) Since this should only occur in exceptional circumstances, the user will be asked to confirm that they wish to skip the upload of the student.

![](_page_11_Picture_95.jpeg)

A student's data can be edited directly by right-clicking on the student's name in the Tree View. (>Edit Student or Perform Get/Check NSN) A screen will be displayed where the user can correct any error or enter any additional data required for this student.

![](_page_11_Picture_96.jpeg)

![](_page_12_Picture_0.jpeg)

![](_page_12_Picture_110.jpeg)

## <span id="page-12-0"></span>**1.8 Arriver Data Validation**

All data pertaining to a new student enrolment, to be sent via a message to ENROL, is validated in the ENROL Utility prior to sending. This is the data entered against the student in Student Manager when the student is enrolled and should be corrected there.

The following is an overview of the data validation that occurs in the ENROL Utility.

#### <span id="page-12-1"></span>*1.8.1 Required Core Identity Data*

- Enrolled At the correct MOE number of the enrolling school
- NSN the correct NSN for the student
- Gender male or female
- Date of Birth a valid date in the past

#### <span id="page-12-2"></span>*1.8.2 Required Arrival Data*

- First day of Attendance a valid date, on or before the current date, based on an attendance record that equates to a 'P' or 'J' Truancy code.
- Entry Year Level an instructional year level between 1 and 13.

![](_page_13_Picture_0.jpeg)

- Eligibility Criteria must be from the MoE defined list.
- Part-time set to true if the student is attending part-time and is 16 or older on the first day of attendance.

#### <span id="page-13-0"></span>*1.8.3 Optional Arrival Data*

- Verification Document Type must be from the MoE defined list if required.
- Verification Document Serial Number must be valid and present if a Verification Document is included.
- Waiver End Date only included if Eligibility Criteria is "28 Day Waiver" or "Extended 28 Day Waiver", and must then be a valid date.
- Exchange Scheme required if Eligibility Criteria is "Student on Government approved exchange scheme", and must then be from the MoE defined list.
- Citizenship required if a Verification Document is included, must be from the MoE defined list and must match the Eligibility Criteria.
- Ethnicities must be restricted to the MoE defined list.
- Iwi must be restricted to the MoE defined list.
- Address if included, must have a Street Name and Number, and a Town or City.
- Weekly Tuition Fee must only be included if Eligibility Criteria is "International Fee Paying", and must be a numeric value greater than 0, to two decimal places.

## <span id="page-13-1"></span>1.9 To perform an Arrivers Upload to ENROL

- 1 Open ENROL either from the 'ENROL' button on the front screen of Student Manager, or >Start >All Programs >MUSAC Interoperability Control Centre.
- 2 Click >Arrivers Upload on the navigation side-bar.
- 3 The students waiting to be uploaded will appear as a batch in the Tree View. All the validated students will be selected to upload (tick-box ticked) by default. De-select any students which you might not want to upload in this batch by clicking in the tick-box next to their name.
- 4 Click >Upload. The upload will begin, starting with a connectivity test. As the students are processed, progress will be displayed under the rolling progress bar.
- 5 A success or failure response will be returned by ENROL for each student.
- 6 When the upload is complete, a summary of the upload will be displayed in the right-hand pane at the top, while a list of students, sorted by success or failure will be displayed below.

Individual student drill-down results can be viewed by clicking on the relevant student in the list.

- 7 A report of the upload, showing all the details can be printed to a preview window by clicking the 'Latest Report' button. It can be sent to the printer if required.
- 8 Students uploaded successfully will no longer be visible in the Tree View in the left-hand pane and are no longer part of the next batch. Students that are not uploaded successfully will normally remain in the Tree View and will be in the next batch. However, if ENROL finds that a student is already registered as enrolled in your school, the student is removed from the Tree View and so will not be part of the next batch.
- 9 If a record cannot be found on ENROL with the NSN entered for a student, the NSN is removed from the student record in Student Manager. The student data is no-longer valid and is unable to be uploaded until the NSN is corrected.

## <span id="page-14-0"></span>1.10 Responses and Errors returned from ENROL for Arrivers

Errors could be either Data errors that have not been trapped prior to attempting to upload a student's message to ENROL, or Transport errors which may occur because of hardware or connectivity issues. Transport/Connectivity Errors are detailed in 'Connection Test Tab' in this document.

If the student's enrolment has been successful, ENROL will return a 'Success' response.

#### <span id="page-14-1"></span>*1.10.1 Data Errors*

1 Error Code 54 - "Request Invalid! Your school (School ID xxx) is currently not configured in ENROL. Please ring the MoE e-Admin Contact Centre if you require assistance."

MUSAC Software Support cannot help you with this error. Your school must be configured in ENROL. The e-Admin Contact Centre can be contacted on: Phone: (04) 463 8383.

2 Error Code 54 – "The School id in parameters (XXXX) does not match with the provider id in the payload (YYYY) – please contact your SMS vendor."

In this case, please contact MUSAC Software Support for assistance on 0800 600 159.

3 Error Code 54 – "Entry year level X is invalid for school type Y"

A student's Entry Year Level is their instructional year level when they were enrolled in your school. It must be between 1 and 13. This error occurs if the student's entry year level is not correct for your type of school. eg. your school might be a primary school and you have entered the Entry Year Level as 13 instead of 3 in error. Year 13 is not valid for a primary school. Please correct the student's Entry Year Level in Student Manager.

4 DOB/Gender Mismatch

ENROL matches students on their NSN. If the Date of Birth or Gender of the student being uploaded does not match with the Date of Birth or Gender held by ENROL for a student with this NSN. This error could indicate that the Date of Birth or Gender is incorrect, but it could also

![](_page_15_Picture_0.jpeg)

indicate that the NSN is incorrect on this student and ENROL is attempting to match the student's data with another student entirely! Please check **all three fields** carefully.

#### 5 Pending Enrolment Error 54 Message

There are 3 different pending enrolment errors which indicate that the students enrolment in your school cannot be completed as the student is still enrolled in another school. For all of these errors, MUSAC Software Support are unable to assist you. Please contact the MoE's e-Admin Contact Centre on (04) 463 8383 to resolve this issue. The error messages are – "According to ENROL, there is already a pending enrolment for the student at your school. The student can't be enrolled in your school until they have been withdrawn from their previous school. Please contact the e-Admin Contact Centre if you require assistance.", "The student is currently enrolled and another school is waiting to enrol them. Please contact the e-Admin Contact Centre if you require assistance." and "Student < legal name of student > is currently enrolled at <name of school with pending enrolment>. Until this situation has been resolved you cannot attempt to enrol them. Please contact the e-Admin Contact Centre if you require assistance."

#### 6 Error Code 54

"Your school is not a signatory to the Code of Pastoral care for International Students and cannot enrol this student. Please contact the e-Admin Contact Centre if you require assistance." This student's Eligibility Criteria has been entered as 'International Fee Paying Student', but your school is not entitled to enrol fee paying students. Please correct this in Student Manager.

7 Invalid First Day of Attendance

The student's First Day of Attendance must be after, or the same as, the Last Day of Attendance at the school where the student was previously enrolled or First day of Attendance if the student is still enrolled there. In the first case, an 'Invalid First Day of Attendance' error will be reported is invalid. In the second, a pending enrolment will be created which must be resolved.

8 Invalid Verification Documents

A valid set of Verification Documents must be entered for the student's Citizenship. Only student's with Eligibility Criteria set to NZ Citizen, NZ Resident or Australian Citizen do not require verification Documents (see Appendix E).

## <span id="page-15-0"></span>**1.11 ENROL Processing Rules**

- 1 If a Student is still enrolled at another school, a pending enrolment will be created by ENROL and all details other than First Day of Attendance will be discarded.
- 2 If Verification Documents were provided **and required** then ENROL will overwrite all of the existing values with the provided ones. If they were not required then ENROL will disregard the new information and keep the existing data.
- 3 If any address details are supplied, then ENROL will replace the complete address with the details supplied. Where there are no address details, any details currently held by ENROL will be retained.
- 4 If one or more Ethnicity is supplied, the complete Ethnicity set will be replaced with those supplied. If no Ethnicities are supplied, any Ethnicities currently held by Enrol will remain unchanged.

![](_page_16_Picture_0.jpeg)

- 5 If one or more Iwi is supplied, the complete Iwi set will be replaced with those supplied. If no Iwi are supplied, any Iwi currently held by Enrol will remain unchanged.
- 6 All intended destination schools will be removed from ENROL once the student has been enrolled in a new school.

## <span id="page-16-0"></span>**1.12 Leavers Upload Tab**

![](_page_16_Picture_102.jpeg)

Like the Arrivers' Upload Tab, the Leavers' Upload Tab also consists of two main areas - the lefthand side shows the Tree View i.e. the students who can be selected for upload and the right-hand side displays details about the currently selected student or information about the results of uploads that have been performed. The students in the Tree View can be grouped by year, horizontal or vertical group.

A search facility is available above the Tree View. This feature is designed to assist the user in locating a particular student, class or year. The left hand combo selects the display mode and the right hand combo has an incremental search facility to locate the required student. A 'Clear' button is provided to reset the Tree View to show all students.

In the Tree View, students that are highlighted in red (with a red dot) have data that requires attention as it has errors that will prevent the student's data being uploaded to ENROL.

## Andersson, Zeidler (NSN: missing)

Where a student's details have been found to be without error, a green dot indicates that they can be uploaded.

 $\sqrt{\phantom{a}}$  Ahipene, Elijah (NSN: 0129493731)

![](_page_17_Picture_1.jpeg)

To display a student's details in the right-hand pane, click on the student in the Tree View.

Megan Elizabeth Giliam Date of Birth: 21/10/1990 Gender: Female Student ID: 19700341 Year: 13 Class: Y13 **Boom** NSN Number: 0130893397 Student Phone No: 12 3456789 Student Mobile No: Student EMail: Starting Date: 3/02/2009 Leavinging Date: 12/12/2008 Leaving Reason: Transferrring to home-schooling Leaving Year Level: 13 Post School Activity: Further education or training School of Destination: <Not set> **Validation Errors** Start date must be earlier then leaving date

Students that are ready to be uploaded will be selected (a tick in the tick-box) by default.

The buttons at the bottom of the tab perform the following functions:

- Latest Report will print to preview, the report of the last Leavers Upload performed.
- Reload Data will reload the Tree View with the refreshed list of waiting students and their current refreshed details. Data should be reloaded so that changes, that have been made in Student Manager to correct any identified errors, can be viewed. A reload will be performed automatically if the 'Upload' button is clicked.
- Upload will create the required messages for the selected students and upload them to ENROL. When the process completes, a summary report will be displayed in the righthand pane. Processed students will be displayed in the list below. Click on an individual students to see their upload results. When an upload is started, the data will first be refreshed.
- 'Save' will save the student selection made in the Tree View pane.
- The 'Close' button closes the Leavers Tab. Use the 'Exit' button at the bottom of the navigation pane to close the Utility.
- The 'Upload' button becomes an 'Abort' button, once an upload has commenced.

A student without data errors can be removed from the Tree View (batch) by right-clicking on the student's name. (>Skip Upload for this Student) Since this should only occur in exceptional circumstances, the user will be asked to confirm that they wish to skip the upload of the student.

> Annan, Kayla-Urray (NSN: 0126445667)  $\blacktriangleright$  Ansell, Bradley (NSN: 0125257293) v @ Archer-Pratt,Lucy (NSN: 0130286761) V O Armstrong, Brad (NS<sup>Mark</sup> Skip Upload for this Student V ● Badman, Victoria (NS V ● Baker, Brad (NSN: 0: Edit Student or Perform Get/Check NSN V ● Barker-Ross, Khan (I  $\blacktriangleright$  Beange, Kalem (NSN: 0126117231)

![](_page_18_Picture_0.jpeg)

A student's data can be edited directly by right-clicking on the student's name in the Tree View. (>Edit Student or Perform Get/Check NSN) A screen will be displayed to allow the user to edit the student's data directly.

![](_page_18_Picture_94.jpeg)

## <span id="page-18-0"></span>**1.13 Leaver Data Validation**

All data pertaining to a student un-enrolment, to be sent via a message to ENROL, is validated in the ENROL Utility prior to sending. This is the data that is entered against the student in Student Manager when a student's status is changed to 'Leaver' and should be corrected there.

The following is an overview of the data validation that occurs in the ENROL Utility.

<span id="page-18-1"></span>*1.13.1 Required Core Identity Data*

- Enrolled At the correct MOE number of the enrolling school
- NSN the correct NSN for the student
- Gender male or female
- Date of Birth a valid date in the past

![](_page_19_Picture_1.jpeg)

#### <span id="page-19-0"></span>*1.13.2 Required Leaving Data*

- Date of Leaving (Last day of Attendance) a valid date, which can be in the past and up to a month in the future.
- Year Level on Leaving an instructional year level between 1 and 13, which is valid for your school type.
- Leaving Reason must be selected from the MoE defined list. For some of these destinations, if they are selected, further details might be checked for validity. (e.g. A student who is not yet 16 years of age can only be excluded from a school, not expelled.) Clear messages are displayed on the Leaving Details screen in Student Manager where the leaving details are entered, to ensure that the rules are easy to follow and the details are completed correctly.
- Post-school Activity is required if certain Destinations are selected. Clear messages on the Leaving Details screen in Student Manager will make the rules easy to follow.
- Teaching and Learning Notes the user can indicate which notes are available to hand over to the next school.

#### <span id="page-19-1"></span>*1.13.3 Optional Leaving Data*

- Intended Region must be from the MoE defined list if entered.
- School of Destination must be from the MoE defined list of open schools if entered.

#### <span id="page-19-2"></span>1.14 To perform a Leavers Upload to ENROL

- 1 Open ENROL from the 'ENROL' button on the front screen of Student Manager.
- 2 Click >Leavers Upload on the navigation side-bar.
- 3 The students waiting to be uploaded will appear as a batch in the Tree View. All the validated students will be selected to upload (tick-box ticked) by default. De-select any students which you might not want to upload in this batch by clicking in the tick-box next to their name.
- 4 Click >Upload. The upload will begin, starting with a connectivity test. As the students are processed, progress will be displayed under the rolling progress bar.
- 5 A success or failure response will be returned by ENROL for each student.
- 6 When the upload is complete, a summary of the upload will be displayed in the right-hand pane at the top, while a list of students, sorted by success or failure will be displayed below. Individual student drill-down results can be viewed by clicking on the relevant student in the list.
- 7 A report of the upload, showing all the details can be printed to a preview window by clicking the 'Latest Report' button. It can be sent to the printer if required.

![](_page_20_Picture_0.jpeg)

8 Students uploaded successfully will no longer be visible in the Tree View in the left-hand pane and are no longer part of the next batch. Students not uploaded successfully will normally remain in the Tree View and will be in the next batch. However, if ENROL finds that a student is already registered as enrolled in your school, the student is removed from the Tree View and so will not be part of the next batch.

## <span id="page-20-0"></span>1.15 To perform an immediate Single Leaver Upload to ENROL

In Student Manager, when the Status of a student is changed to 'Leaver', the Leaver Details screen is displayed.

![](_page_20_Picture_68.jpeg)

Once required details have been supplied, the user can select the 'Update now' option at the bottom of the screen. Click 'OK'. The ENROL Utility will load, displaying the 'Upload Single Student' tab and the upload will begin immediately.

![](_page_21_Picture_0.jpeg)

The success or failure of the upload and any errors will be communicated back to the user in the same manner as is used for a batch upload.

![](_page_21_Picture_143.jpeg)

#### <span id="page-21-0"></span>1.16 Responses and Errors returned from ENROL for Leavers

Errors could be either Data errors not trapped prior to attempting to upload a student's message to ENROL, or Transport errors which may occur because of hardware or connectivity issues. Transport/Connectivity Errors are detailed in ['Connection Test'](#page-21-2) in this document.

If the student's un-enrolment has been successful, ENROL will return a 'Success' response.

#### <span id="page-21-1"></span>*1.16.1 Data Errors*

- 1 NSN Not Found If a student with this NSN is not found in ENROL, the NSN will be removed from the student's record in Student Manager. The student will no-longer be ready for upload as their data no-longer validates. The Administrator should perform a 'Get/Check NSN' and correct the error.
- 2 DOB/Gender Mismatch ENROL matches student's on their NSN. If the Date of Birth or Gender of the student being uploaded does not match with the Date of Birth or Gender held by ENROL for a student with this NSN. This error could indicate that the Date of Birth or Gender is incorrect, but it could also indicate that the NSN is incorrect on this student and ENROL is attempting to match the student's data with another student entirely! Please check all three fields carefully.
- 3 Not enrolled at calling school if the student's last or current enrolment recorded on ENROL is not at your school, then they cannot be un-enrolled from your school. Their enrolment must first be updated, before they can be un-enrolled. They will not appear in the batch again until their enrolment has been updated.

## <span id="page-21-2"></span>**1.17 Connection Test**

To test the connection with the ENROL server before an upload is attempted, click the 'Connection' button in the navigation pane.

Any changes to the connection settings must be made in Student Manager from the Main Menu screen > Configure Settings >Enrol Configuration. Once a change has been made in Student Manager, the ENROL Utility must be exited and re-started for the correct settings to be picked-up. The connection should then be re-tested.

![](_page_22_Picture_0.jpeg)

![](_page_22_Picture_2.jpeg)

#### <span id="page-22-0"></span>*1.17.1 Connectivity Errors*

The status of the connection will be indicated in the status bar at the bottom on the left.

The following self-explanatory messages could be returned by the MoE Server:

- Invalid Message Type
- Invalid Message Version
- Invalid Message
- Missing SMS Name
- Missing SMS Version
- Invalid School Please check the Enrol Service password is configured correctly
- Missing User ID
- Message Not Permitted For School
- Missing Data
- Duplicate Data
- Internal Server Error

The following messages could be returned by the MoE Wrapper:

WssWrapper\_READ01 - **Error in reading or parsing the XML content of the submitted request message**

WssWrapper\_REQ01 - **Error in the structure of the XML request message** WssWrapper\_REQ02 - **Error in the XML request message proxy configuration structure**

WssWrapper\_WSDL01 - **Unable to retrieve the service WSDL from the supplied address - Please check the network connection is online**

WssWrapper\_WSDL02 - **Error in processing the retrieved service WSDL**

WssWrapper\_WSDL03 - **Connection or proxy error accessing service WSDL - Please check that the network connection is online and that the proxy settings are configured correctly**

WssWrapper\_SECU03 - **Error accessing the keystore**

![](_page_23_Picture_0.jpeg)

WssWrapper\_SECU03 - **No certificate alias matching the service name was found in the keystore**

WssWrapper\_SERV01 - **Error in making the request to the service (unable to access the server, etc.**

WssWrapper\_UNKNOWN01 - **Internal WS-Security Wrapper program error** WssWrapper\_ MISC - "**Unknown WS-Security Wrapper error** 

The following messages could be returned by WinHTTP -

Name Resolution Failure - **Failed to connect to the local WS-Security Wrapper service. The domain name of the Wrapper service URI could not be resolved by the DNS lookup. Suggestion: Please check that the Wrapper Server Address is configured correctly.**

Timeout - **Failed to connect to the local WS-Security Wrapper service. Timed out while waiting for a response. Suggestion: Please check that the WS-Security Wrapper service is running and that the Wrapper Server Address is configured correctly.**

Connect Failure- **Failed to connect to the local WS-Security Wrapper service. Suggestion: Please check that the WS-Security Wrapper service is running and that the Wrapper Server Address is configured correctly.**

#### <span id="page-23-0"></span>1.18 The ENROL Utility Log File and Data Error Report

All successful and failed upload attempts are logged. Date, Time, Username, Operation (with the name and ID of the student) and the results of the upload are logged.

Click > Upload Log on the left-hand navigation menu. The results can be sorted and grouped as required.

![](_page_23_Picture_129.jpeg)

A data error report can also be view from the left-hand navigation menu. These results can also be sorted and grouped as required.

# musac

MUSAC Integration Control Centre 2011.11.13

![](_page_24_Picture_23.jpeg)

Click >Print to print the reports.

![](_page_25_Picture_1.jpeg)

# <span id="page-25-0"></span>**2 Part B: The MUSAC Learning Management Interoperability Utility**

## <span id="page-25-1"></span>**2.1 [Copyright, License Agreement & Warranty](#page-44-0)**

Copyright and agreement details precede the ENROL appendices in this document.

A Learning Management System "LMS" is a software application which delivers learning content, resources and other data of educational value to students and caregivers. There are a number of providers in New Zealand. An LMS will enable schools to inform caregivers and students of specific information so that learning dialogue and activities at home can reinforce learning and assist to move the learning forward.

MUSAC's Enrol and Learning Management Utility incorporates both the ENROL functionality and the Learning Management Integration functionality.

## <span id="page-25-2"></span>**2.2 Overview of the MUSAC Utility**

ENROL functionality will:

- Remind the Student Manager Administrator to upload all new enrolments to ENROL once the student has started attending the school.
- Remind the Administrator to upload the required leaver information to ENROL once the student has left the school.
- Facilitate the upload process, by creating the messages containing the student data that requires uploading to ENROL using the data already held in Student Manager, for the students selected from a list.
- Inform the Administrator of the success or failure of the upload and clearly indicate what should be done to fix any errors.

Learning Management functionality will:

- Provide the means for electronic exchange of student data between Student Manager and LMS applications, therefore providing the data required for an LMS to set up student accounts and other learning activities (eg. Class/group membership), and improve caregiver and student access to specific data in a timely way.
- Reduce the need to double-enter student and caregiver contact details.
- Enable the data transfer to be scheduled to automatically generate messages with overnight batch processing to the SMS upload folder. LMS validation and confirmation messages occur automatically.

The WebSYNC service is provided by your LMS Vendor. This is the transport Utility that polls the Upload folder and picks up any waiting messages. Your LMS Vendor will provide you with the WebSYNC Client program and installation instructions.

![](_page_26_Picture_0.jpeg)

![](_page_26_Picture_1.jpeg)

## <span id="page-26-0"></span>*2.2.1 Testing WebSYNC*

The processes are detailed below, and after you have attempted to upload messages to your LMS, you can check that WebSYNC is working.

• Message Creation

Check the Upload folder for a set of XML files. This confirms that ELMU has created the messages correctly. If no files appear, check the log within ELMU.

• Upload

If these files begin to disappear, then WebSYNC is uploading correctly. If nothing happens, try the Run Service button in the WebSYNC console. Finally, check

```
C:\\Program Files\\WebSYNCClient\\log\\main.log for any errors.
```
• Import

Thirdly, check to see if users are being created at KnowledgeNET or Ultra**net**. This confirms that the data is being imported correctly. If files are uploading but users are missing, contact your LMS vendor.

Note the process can take a while in a large school, and it may be several hours before all the data is imported.

**Note**: The ELMU Utility is only available to those with Administrator access. The Microsoft.Net 3.5 SP1 Framework is required for this Utility. You can manually download .Net 3.5 SP1 from [Download Microsoft .Net 3.5 SP1 Framework.](http://www.microsoft.com/downloads/details.aspx?displaylang=en&FamilyID=ab99342f-5d1a-413d-8319-81da479ab0d7%20)

Update files of MUSAC software are available for downloading by registered users of the MUSAC website [\(www.musac.co.nz\)](http://www.musac.co.nz/). Visit our MUSAC website to register via support for our quarterly downloads.

![](_page_26_Picture_14.jpeg)

Software and Information the way you need it, now.

**Figure 2: The MUSAC website**

The student data contained in this document has been supplied by the Ministry of Education.

![](_page_27_Picture_0.jpeg)

## <span id="page-27-0"></span>**2.3 Installation**

The MUSAC Interoperability Control Centre Utility will be installed automatically as part of Student Manager via the mega installer used to update or install MUSAC Classic. The files will be placed in the CM directory and an *ELMU* folder will be created to store additional support files.

## <span id="page-27-1"></span>**2.4** *21B***Starting the Interoperability Control Centre Utility**

To start the Utility click the Enrol/LMS button, which is available to Administrators on the Student Manager Main Menu in the 'ENROL Reminders' box if students are waiting to be updated in ENROL.

![](_page_27_Picture_6.jpeg)

**Figure 3: Starting MUSAC Interoperability**

## <span id="page-27-2"></span>**2.5 MUSAC Interoperability Control Centre Navigation**

The Utility is navigated using the buttons on the side-bar on the left of the screen. The selected button will then open the relevant tab to the right.

![](_page_27_Picture_108.jpeg)

#### **Figure 4: Configuring LMS Interoperability**

![](_page_28_Picture_0.jpeg)

## <span id="page-28-0"></span>**2.6 The Configuration Tab**

#### <span id="page-28-1"></span>*2.6.1 General Settings*

![](_page_28_Picture_66.jpeg)

## **Figure 5: The Configuration Tab**

![](_page_28_Picture_67.jpeg)

## • The location of the CM database

The location of the ClassRoom Manager database shows at the foot of the screen. This folder contains the MUSAC databases (CM.mdb, SM.mdb etc.). Default values are set for a 'Work Folder' and an 'Upload Folder', based on the path to the CM folder, but these values can be changed as required.

![](_page_29_Picture_0.jpeg)

#### • The Work Folder

This folder is a temporary work area holding files and output before it is copied to the uploadfolder from where it is uploaded by the LMS (see LMS Settings). To change the folder, click e folder icon to the right to browse for an alternative folder location, or 'Make New Folder'.

![](_page_29_Picture_4.jpeg)

![](_page_29_Picture_166.jpeg)

#### • Enable and disable upload settings

This section allows the user to disable the transport of messages to the LMS completely if required. When this setting is disabled, the user will still be able to generate message files into the test folder found in the work folder for diagnostic purposes. Refer ['Disabling the Upload of Data to the](#page-29-0)  [LMS'](#page-29-0) below.

#### • The 'Force upload' button

This button will force the selected students in the tree view or batch, who do not have data errors, to be uploaded. This is provided as an emergency 're-set' action.

• Enter your default area code

The user must set up a default phone area code to assist in validating phone numbers.

• Set active modules

As this Utility is used for both ENROL and Learning Management Interoperability, this section allows the user to select which messages are to be created and sent. Click in the 'LMS Uploads', 'Arrivers Uploads', 'Leaver Uploads' tick boxes.

Click 'Save' to save the Configuration Settings.

## <span id="page-29-0"></span>*2.6.2 Disabling the Upload of Data to the LMS*

1 To disable the WebSYNC service (the LMS Transport Utility), > start > Programs > WebSYNC > stop. When WebSYNC is re-started (start > Programs > WebSYNC >start WebSYNC). The Upload folder will be polled for any waiting messages.

Alternatively:

2 To disable the upload of messages from ELMU, > Configuration > General Settings. Click 'Disable Upload' in the 'Enable and Disable Upload Settings' section. Messages can still be created (you will be asked if you wish to generate the messages for test purposes), but they will not be transferred to the Upload folder where the WebSYNC service would normally pick them up. They

![](_page_30_Picture_0.jpeg)

can be viewed in the Upload folder. When 'Upload' is re-enabled from within ELMU configuration the messages should be re-created by clicking > Upload on the LMS Upload tab.

#### <span id="page-30-0"></span>*2.6.3 LMS Settings*

![](_page_30_Picture_101.jpeg)

#### • The LMS Upload Folder

This folder holds the files (or batch of messages) to be transported to the LMS. To change the folder, click the folder icon to the right to browse for an alternative folder location, or 'Make New Folder'. It will normally be C:\CM\ELMU\Upload depending on where your MUSAC software is installed to.

#### • Select Messages for upload

Select which data messages are to be created and sent when there has been a change in the data. This will generally be a one-off setting for specifying which messages are to be included in each upload. Tick to indicate selection. Select from choices given in the drop-down list for Attendance and Reports. To select a particular Assessment Test, move to the Assessment Tab and make your selection from the list (which follows). Only reports that have printed to .pdf in ClassRoom Manager will be available for selection.

![](_page_30_Picture_9.jpeg)

![](_page_31_Picture_0.jpeg)

#### • Email Settings

Settings for SMTP Server Address in Student Manager (see Configuration Settings > School Details > School Address Details) will be reflected here. Changes made in Student Manager will follow through to this field. The Email Recipient is the email address of the person who will receive the confirmation when a batch is uploaded and/or notice of message status where there are validation issues.

The SMTP Server User Name and Password only need to be completed where these are normally required at your school.

Click 'Test' for a test email to be sent confirming setup of email for confirmation reports.

![](_page_31_Picture_83.jpeg)

#### <span id="page-31-0"></span>*2.6.4 Assessment tab*

On this tab, the user can configure which of the available primary assessments are available for upload, and then upload the latest assessment available for each student to the LMS. Note that only one PAT, one e-asTTle, and one STAR assessment can be uploaded for each student in any batch.

![](_page_32_Picture_0.jpeg)

## <span id="page-32-0"></span>**2.7** The Student Tree View (or Batch)

Note: The Student Tree View contains the list of students whose data may be uploaded to the LMS. 'Ticked' students are selected for inclusion in the message batch, and make up the 'Sync List'.

It is strongly recommended not to filter, but send all students to the LMS in each batch. Should a student be excluded from the upload to the LMS, the LMS user account may well be disabled. Please contact your LMS provider for further information regarding this.

Once a student has been sent to the LMS it is essential they are included in every batch. Where they are excluded from the upload the student's account may be disabled by the LMS, as absence of that student's record will be interpreted by the LMS as a deletion of the student record.

![](_page_32_Picture_64.jpeg)

![](_page_33_Picture_0.jpeg)

## <span id="page-33-0"></span>**2.8 LMS Upload Tab**

![](_page_33_Picture_96.jpeg)

On this tab, the user can select a group of students and then upload their data to the LMS. The LMS Upload Tab consists of two main areas. The left-hand side shows the Tree View ie. the students who can be selected for upload. The right-hand side displays details about the currently selected student or information about the results of uploads that have been performed. The students in the Tree View can be grouped by year, class, room, etc.

A search facility is available above the Tree View. This feature is designed to assist in locating a particular student, class or form. The left hand combo selects the display mode and the combo on the right has an incremental search facility to locate the required student. 'Clear' is provided to reset the tree view to show all students.

In the Tree View, students highlighted in red (with a red dot) have data requiring attention as there are errors which will prevent the student's data being uploaded to the LMS. Students which are not ready to send (indicated by a red dot) cannot be selected by ticking in the tick-box.

#### MORIORO, Hubert (NSN: missing)

Where a student's details have been found to be without error, a green dot indicates that they are error-free, and by ticking the box the student is ready for upload.

#### U C LIASI, Samantha (NSN: 0117415272)

To display a student's details in the right-hand pane, click on the student in the Tree View.

# musa

MUSAC Integration Control Centre 2011.11.13

![](_page_34_Picture_133.jpeg)

The buttons at the bottom of the tab perform the following functions:

• 'Force Upload' –Students who have no data errors can be multi-selected by right-mouse clicking (or hold the Shift key) to highlight several students at one time from the Tree View. Once the student/s are selected, click 'Force Upload'. Note the icon against the student/s change from a green circle to that shown below.

- When an upload is forced for a student, all the selected messages will be created for upload, regardless of whether the data has changed or not.

- 'Latest Report' will print a preview of the report of the last LMS Upload performed.
- 'Reload Data' will reload the Tree View with the list of all students with their current refreshed details. Data should be reloaded so that changes made in Student Manager to correct any errors identified, can be viewed. A reload will be performed automatically if the 'Upload' button is clicked.
- 'Save' will save the student selection made in the Tree View.
- 'Upload' will create the data messages required for the selected students to upload their data to the LMS. Messages are only created where their data has changed since their last upload occurred. The LMS will pick them up from the Upload folder. When the process completes, a summary report will be displayed in the right-hand pane.

![](_page_35_Picture_0.jpeg)

> • 'Close' - closes the LMS Tab. Use the 'Exit' button at the bottom of the navigation pane to close the Utility.

![](_page_35_Picture_225.jpeg)

#### <span id="page-35-0"></span>**2.9 Data Validation**

All data to be sent via a message to the LMS, is validated in the Interoperability Control Centre prior to sending. This data was entered against the student in Student Manager and so should be corrected there.

Validation errors and warnings are displayed below the student's detail in the right-hand pane.

- NSN Not Found If a student has no NSN in Student Manager, s/he will no-longer be ready for upload as their data no-longer validates. The Administrator should perform a 'Get/Check NSN' and correct the error.
- Start and Leaving Dates The leaving date must be after the start date, and must be in the future, or the student will not appear in the Tree View.
- Phone Numbers Phone number codes such as 0800, 0508, 022 (even though correct) will not pass validation so will not be uploaded.

#### <span id="page-35-1"></span>**2.10 LMS Messages**

All batches contain at least two messages (School Configuration and SyncList) as well as the messages selected in the LMS Settings on the Configuration tab.

#### <span id="page-35-2"></span>*2.10.1 School Configuration Validation Messages*

• School Configuration message - covers data about Classes, Class-Groups and Teachers. Here a class is defined as an organisational aggregation of students (eg. an English ie. Curriculum) class, a room class in a primary school, etc.

These are details that relate to the School Configuration message:

- o Classes each time a class is created a message will notify the LMS. A class type is allocated from a code value list.
- o
- o Class-Groups a Class-Group never has students assigned to it, and is a group of like classes which in turn have students assigned to them – including extracurricular. The LMS will be notified of new or changed class-groups.
- o
- o Teachers the LMS is notified of changes to teachers and their class associations.
- o
	-
- o SyncList Message contains the list of the students selected for Upload in the Tree View.

o

![](_page_36_Picture_0.jpeg)

![](_page_36_Picture_1.jpeg)

- o Class membership details the LMS will be notified of changes in class memberships.
- SyncList message contains the list of students selected from the Tree View.
- Student Demographics message contains the changes to the current year's personal student data ie. new students, and changes in the following personal details:
	- o Complete Address
	- o Phones
	- o Ethnicity (students may have up to three groups, each code to be used once only)
	- o Gender
	- o Year Level
	- o Caregiver access
- Student Assessment message contains current year assessment data for PAT, STAR and asTTle, and NQF Credits for all previous school years. NOTE: for PAT we only support Revision II columns.
- Student Attendance message contains the student's attendance data, one code per period, for all attendance periods with data for the preceding 10 days.
	- o A lag period specified in school days may be configured. The lag period allows the data to settle and improve in accuracy, as attendance records often change within the first few days after being captured. For example if a two day lag is defined, 8 consecutive days of attendance data, starting 10 school days back, is included in the message.
	- o The School Attendance Code is converted to 'Attendance for Home Use Code', and invalid school codes are translated to a '?'. See Appendix A.
- Student Photo message –contains photos for new students, or changed photos in .png, .pdf and .jpg format. Recommended size for photos is 50kb per photo. Where a school does not hold photos the 'Photos' box should not be ticked. Empty photo messages indicates the removal of a photo.
- Student Enrolment Period Timetable Message a timetable message will be uploaded for a selected student when a change has been made to the timetable number in the calendar, the option set, or the student's selected options. The timetable is uploaded in .pdf format.
- Student Reports message if a student's report has been printed to .pdf, it can be uploaded to the LMS. Select the required report by name on the Configuration screen. If a report has been removed, an empty message will signal removal from the LMS.

No modifications or deletion to the contents of the upload folder which resides locally within the school's environment is permitted.

![](_page_37_Picture_0.jpeg)

## <span id="page-37-0"></span>**2.11 Responses**

After a 'Success' response has been returned from the LMS to the transport utility, a 'SUCCESS' status message will appear in the upload folder, named YYMMDDhhmmss-SUCCESS.TXT.

After a 'Reject' response has been returned from the LMS to the transport utility, a 'REJECT' status message will appear in the upload folder, named YYMMDDhhmmss-REJECT.TXT. Where a batch has been rejected, it should be resent, however the errors reported by the LMS need to be correct first.

Errors could be either Data errors not trapped prior to attempting to upload a student's message to the LMS, or Transport errors which may occur because of hardware or connectivity issues. Responsibility for the transport utility to move messages/batches to the LMS (whether both are in the same environment or different ones) belongs to the LMS.

![](_page_37_Picture_109.jpeg)

## <span id="page-37-1"></span>**2.12 Connection Test**

To test the connection with the LMS server before an upload is attempted, click the 'Connection' button in the navigation pane. Any changes required to the connection settings need to be made in Student Manager from the Main Menu screen > Configure Settings. Once a change has been made in Student Manager, the MUSAC Integration Utility must be exited and re-started for the correct settings to be picked-up. The connection should then be re-tested, a message appears at the bottom with a communications test result.

![](_page_38_Picture_0.jpeg)

![](_page_38_Picture_46.jpeg)

## <span id="page-38-0"></span>**2.13 The Utility Log File Report**

All successful and failed upload attempts are logged. Date, Time, Username, Operation (with the name and ID of the student) and the results of the upload are logged.

Click 'View Upload Log' on the left-hand navigation menu. The results can be sorted and grouped as required.

![](_page_38_Picture_47.jpeg)

Expanding the dates will provide more information as shown. Click 'Print' to print the reports.

![](_page_39_Picture_1.jpeg)

# <span id="page-39-0"></span>**3 Server settings: MUSAC Learning Management Interoperability Utility**

## <span id="page-39-1"></span>**3.1** *31B***MUSAC Learning Management Interoperability Utility Configuration**

![](_page_39_Picture_4.jpeg)

From the above icon installed on your **server**, open the MUSAC Interoperability Control Centre. Click the 'Configuration' tab to check the path of your  $/\text{cm}$  folder for the work area and upload folders stored on the server.

#### <span id="page-39-2"></span>*3.1.1 General Settings tab*

![](_page_39_Picture_88.jpeg)

Ensure the 'LMS Uploads' box at the bottom is ticked.

Click 'Save' if changes made.

**Note**: Pathing for General and LMS settings must be the same within the Utility, but the settings made here can differ from the ENROL settings configured in Student Manager.

![](_page_40_Picture_0.jpeg)

#### <span id="page-40-0"></span>*3.1.2 Assessment Settings tab*

![](_page_40_Picture_75.jpeg)

On the Assessment tab, to enable selection of NCEA, PAT, asTTle or STAR assessments the Assessments box must be ticked for Assessments messages to be uploaded. The assessments displayed for selecting via tick boxes are derived from the assessment column headings your school has installed. Note the message for only one PAT, one asTTle and one STAR assessment to be included for each student in any batch. Save your settings.

Click 'Close'.

## <span id="page-40-1"></span>*3.1.3 Selection of Installation Folder*

It is important that the full location of the folder is correct here. This is where the LMS Transport Utility checks for messages. If you need to change the path, browse to the folder and click 'Save'.

#### <span id="page-41-0"></span>*3.1.4 Caregivers, Reports and Attendance tab*

![](_page_41_Figure_3.jpeg)

#### Caregiver Exclusions

On the Caregivers, Reports and Attendance tab, Caregiver 'Exclusions' options are given to reduce the amount of information being included in the upload. On the 'LMS Settings' tab the original 'select messages' tick still needs to be clicked.

#### Attendance Settings

The Caregivers, Reports and Attendance tab Attendance Settings sections offers the choice for attendance messages to include or exclude P (Present) for transfer to the LMS. The Lag field setting is now available together with the Reporting Period. Note the Attendance Lag and Reporting Periods now look at school open days, with reporting period defaulted to 1 with a range from  $1 - 200$  (not possible to select 0 for reporting period days). The lag days range from  $0 - 5$ .

#### Report Selection

In the new Report Selection field select the desired report then click "Add+" to include each report in the batch. Clicking the tickbox in the 'Active' column determines what is to be included, to ensure the report is sent. To delete, select and right-click.

Column chooser, Hide, Pin column and Best Fit can be applied. Right mouse click on the filename allows you to copy, delete row.

![](_page_42_Picture_0.jpeg)

## <span id="page-42-0"></span>**3.2** *32B***MUSAC Utility Scheduling of Task**

To set the uploads to occur automatically click the 'Schedule' tab in the left pane. The following screen shows settings which you will see have been changed, if desired. Click the 'During Terms' button to see the term dates.

![](_page_42_Picture_112.jpeg)

• The Control Centre installation folder path will be displayed

Browse to change the location if required.

• Days of the year the batch upload will run

Term dates shown may be altered using the arrow to the right of dates, which drops down a calendar for selecting the required date. Batch uploads are scheduled to run during term time by default. 'During School Open Days' is useful where school might be open during (part of) a weekend.

• Days of the week

Other settings can be made eg. for a particular day of the week if desired. Checking for uploads daily will decrease the size of batches. Also updates can be excluded from weekends and holidays.

• Select the Time of Day

In the bottom box you can 'Select the Time of Day for batch upload', defaults to 2.00 am. This can be changed in considering other data-intensive settings, eg. creation of rolls in Attendance software. It is essential for a user password to be put in here.

Click 'Save' and 'Close'.

Click Exit.

Return to Student Manager's main screen beside the ENROL reminders to open the ELMU Utility.

![](_page_43_Picture_1.jpeg)

# <span id="page-43-0"></span>**4 MUSAC Support and Agent Contact Details**

![](_page_43_Picture_162.jpeg)

## <span id="page-44-0"></span>**4.1 Copyright and Warranty**

## **Copyright © 2011 Massey University MUSAC**

#### All rights reserved.

No part of this publication may be reproduced, stored in a retrieval system, or transmitted in any form or by any means, electronic, mechanical, photocopying, recording or otherwise without the prior permission of MUSAC | Massey University.

This document is the property of MUSAC and may not be disclosed to a third party, other than to any Massey University Department or Business Unit of Massey University, or copied without consent.

The information in this document is subject to change without notice and should not be construed as a commitment by MUSAC. MUSAC has taken great effort to verify the accuracy of this document but assumes no responsibility for any technical inaccuracies or typographical errors.

The software described herein (hereafter referred to as "the software") is held by Massey University (hereafter referred to as "Massey") under licence from the Secretary for Education. MUSAC stands for Massey University School Administration by Computer.

Copying for the purpose of selling or otherwise distributing the software is a violation of the law. Copyright (C) 2010-2011

## **Software Warranty**

This warranty covers any physical defect in the software distribution media.

MUSAC agrees to replace defective DVD/CDROMS by return post, without charge.

MUSAC is not responsible for problems caused by computer hardware or computer operating systems.

All warranties of merchantability and fitness for a particular purpose are disclaimed and excluded. MUSAC shall not in any case be liable for special, incidental, consequential, indirect, or other similar damages even if MUSAC has been advised of the possibility of such damages.

MUSAC is not responsible for any costs incurred as a result of lost profits or revenue, loss of use of the software, loss of data, cost of recreating lost data, the cost of any substitute program, claims by any other party other than the Licensee, or for other similar costs. MUSAC's aggregate liability arising from or relating to this Agreement or the software or the documentation is limited to the license price paid by the Licensee.

The agents, distributors, and dealers of MUSAC software may not modify the Limited Warranty nor make additional warranties binding on MUSAC.

# <span id="page-46-0"></span>**5 ENROL Appendices**

## <span id="page-46-1"></span>**5.1** *34B***Appendix A – Valid Citizenships**

![](_page_46_Picture_308.jpeg)

![](_page_46_Picture_309.jpeg)

![](_page_47_Picture_332.jpeg)

![](_page_47_Picture_333.jpeg)

![](_page_48_Picture_334.jpeg)

![](_page_48_Picture_335.jpeg)

![](_page_49_Picture_332.jpeg)

![](_page_49_Picture_333.jpeg)

## <span id="page-49-0"></span>**5.2** *35B***Arrivers: Appendix B – Valid Ethnicities**

![](_page_49_Picture_334.jpeg)

![](_page_49_Picture_335.jpeg)

![](_page_50_Picture_0.jpeg)

# <span id="page-50-0"></span>**5.3** *36B***Arrivers: Appendix C – Valid Iwi**

![](_page_50_Picture_182.jpeg)

![](_page_51_Picture_0.jpeg)

![](_page_51_Picture_185.jpeg)

![](_page_52_Picture_0.jpeg)

![](_page_52_Picture_184.jpeg)

![](_page_53_Picture_0.jpeg)

![](_page_53_Picture_181.jpeg)

![](_page_54_Picture_0.jpeg)

![](_page_54_Picture_174.jpeg)

# <span id="page-54-0"></span>**5.4** *37B***Arrivers: Appendix D – Valid Verification Document Types**

![](_page_54_Picture_175.jpeg)

![](_page_55_Picture_155.jpeg)

# <span id="page-55-0"></span>**5.5** *38B***Arrivers: Appendix E – Valid Verification document combinations**

The following Ministry1 table outlines valid combinations between the attributes Citizenship, Eligibility Criteria and Verification Document.

Ministry of Education Arrival Upload Specification for SMS Vendors V1.0.doc

![](_page_56_Picture_0.jpeg)

## Citizenship implies Eligibility Criteria and Verification Document Type

![](_page_56_Picture_194.jpeg)

![](_page_57_Picture_0.jpeg)

![](_page_57_Picture_213.jpeg)

![](_page_58_Picture_0.jpeg)

![](_page_58_Picture_280.jpeg)

## <span id="page-58-0"></span>5.6 Leavers: Appendix A - Valid Intended regions

![](_page_58_Picture_281.jpeg)

![](_page_58_Picture_282.jpeg)

![](_page_59_Picture_346.jpeg)

![](_page_59_Picture_347.jpeg)

![](_page_60_Picture_0.jpeg)

## **5.7** *40B***Learning Management Interoperability Appendix – Attendance Code Conversion (2012 table)**

<span id="page-60-0"></span>![](_page_60_Picture_272.jpeg)

![](_page_61_Picture_0.jpeg)

![](_page_61_Picture_301.jpeg)

![](_page_62_Picture_0.jpeg)

![](_page_62_Picture_184.jpeg)

#### **Codes not used: B & G**

## **School closures**

#### **Rules for Truancy Codes**

J = Justified Absence

U = Unjustified Absence

 $P =$  Present

O = Overseas (justified)

**A Board of Trustees can close the school (for instruction) for reasons including:**

- a paid union meeting;
- an emergency (earthquake, flood, etc); or
- strike

It is usual that <sup>1/2</sup> days lost do not have to be made up, but schools should confirm this when informing their local Education Office of the closure. The School calendar should be adjusted in the SMS to show such days (or ½ days) as a non-school day and this means the students' attendance cannot be marked. If the school's SMS cannot make a ½ day adjustment in the calendar, then students should be marked J (justified absent). In the case of a strike closure, although the school is closed for instruction, the Secretary expects boards to consider providing supervision for those students who do turn up. Note that Boards have ongoing responsibility for the safety of students while under supervision at the school, whether or not the school is also open for instruction.

#### **Keeping the school open**

Depending on the circumstances the Board, while not closing the school, may ask parents to keep children (of specific, or all year levels) at home where possible, but if they send them to school they will be supervised. If the school remains open then students not attending are J (justified absent) and those attending are P (present).